## **Como cadastrar tipo de despesa?**

## Produto: maxMotorista nuvem

O tipo de despesa que é cadastrado no maxMotorista é mostrado no app do motorista para que ele possa selecionar e informar qual tipo de despesa ele está lançando no seu aparelho.

Para realizar o cadastro do tipo de despesa, basta seguir as orientações abaixo:

Passo1: No menu do maxMotorista, clicar na opção Cadastros,

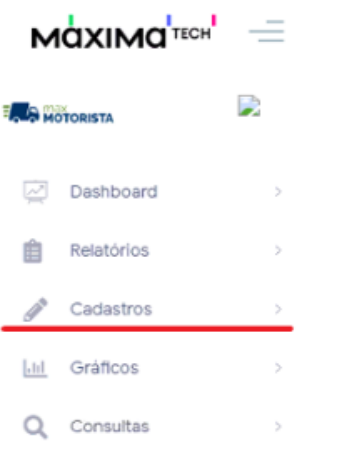

## Passo 2: Clicar na opção Tipos de Despesa,

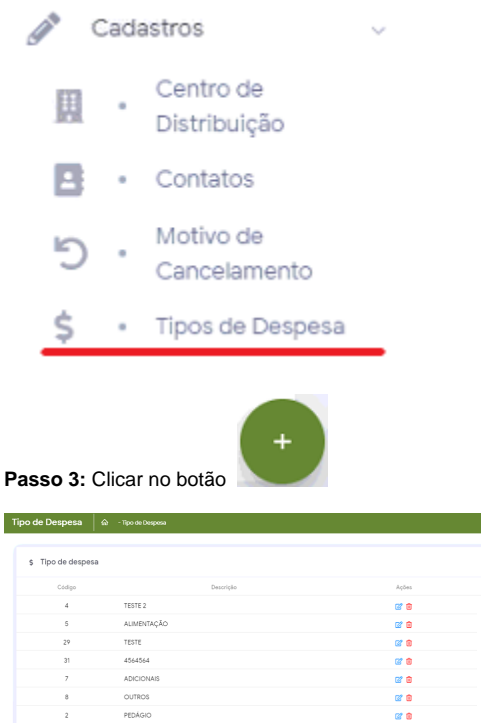

Passo 4: Digitar o tipo de despesa, e clicar no botão Salvar tipo

1

## Artigos Relacionados

- [Como habilitar a função de](https://basedeconhecimento.maximatech.com.br/pages/viewpage.action?pageId=66027534)  [reentrega no aplicativo](https://basedeconhecimento.maximatech.com.br/pages/viewpage.action?pageId=66027534)  [maxMotorista?](https://basedeconhecimento.maximatech.com.br/pages/viewpage.action?pageId=66027534)
- [Status de Entrega](https://basedeconhecimento.maximatech.com.br/display/BMX/Status+de+Entrega)  $\bullet$
- [Como cadastrar clientes pelo](https://basedeconhecimento.maximatech.com.br/display/BMX/Como+cadastrar+clientes+pelo+aplicativo+do+maxPedido)  [aplicativo do maxPedido](https://basedeconhecimento.maximatech.com.br/display/BMX/Como+cadastrar+clientes+pelo+aplicativo+do+maxPedido)
- [Como cadastrar e trabalhar](https://basedeconhecimento.maximatech.com.br/pages/viewpage.action?pageId=23561430)  [com campanha de brindes](https://basedeconhecimento.maximatech.com.br/pages/viewpage.action?pageId=23561430)  [maxPedido?](https://basedeconhecimento.maximatech.com.br/pages/viewpage.action?pageId=23561430)
- [Como cadastrar uma Equipe](https://basedeconhecimento.maximatech.com.br/pages/viewpage.action?pageId=4653671)  [no maxPromotor?](https://basedeconhecimento.maximatech.com.br/pages/viewpage.action?pageId=4653671)

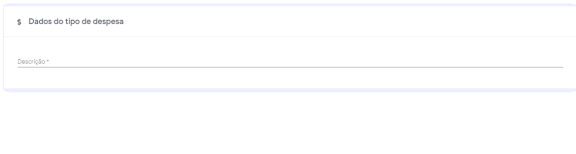

Feito esse procedimento, o motorista quando for lançar as despesas no app, poderá selecionar o tipo cadastrado.

 $\prec$  Salvartipo $\wedge$ 

Artigo sugerido pelo analista Daniel Cavalcante.

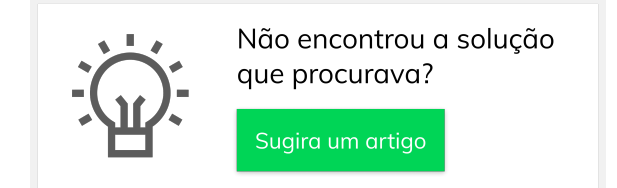